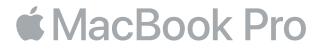

#### Velkommen til MacBook Pro.

Lad os starte. MacBook Pro starter automatisk, når du slår skærmen op. Indstillingsassistent vil derefter føre dig gennem et par enkle trin for at få dig i gang. Den vil hjælpe dig med at oprette forbindelse til dit Wi-Fi-netværk, oprette en brugerkonto, indstille Touch ID og Apple Pay samt slå Siri til. Den kan også overføre dine dokumenter, fotografier, musik m.m. til den nye MacBook Pro fra en anden Mac eller pc.

Du kan logge ind med dit Apple-id i Indstillingsassistent. Den indstiller din konto i App Store og iTunes Store og i programmer som Beskeder og FaceTime. iCloud indstilles også, så programmer som Mail, Kontakter, Kalender og Safari alle indeholder dine nyeste oplysninger. Hvis du ikke har et Apple-id, kan du oprette et i Indstillingsassistent.

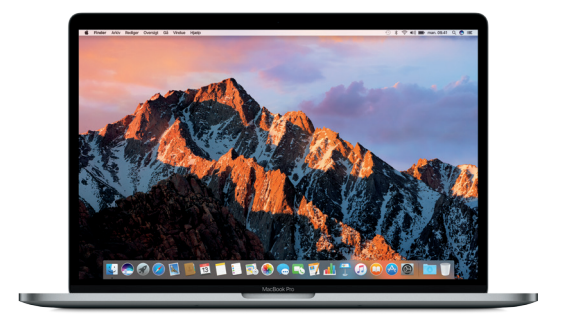

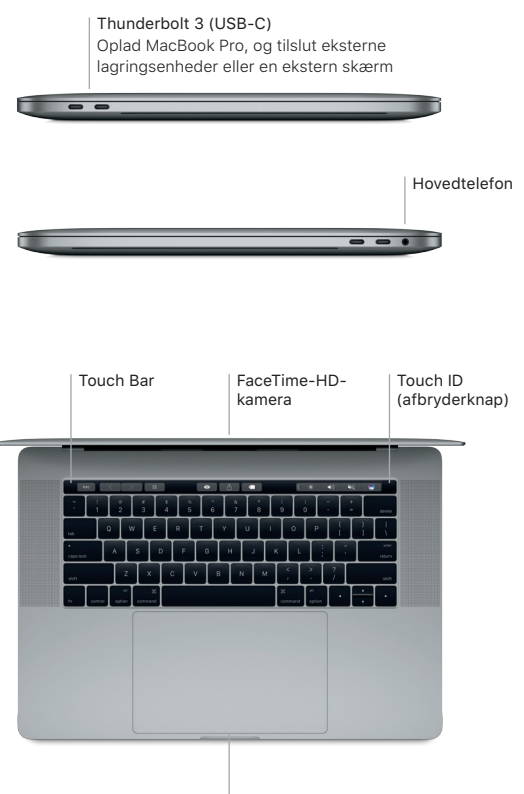

Force Touch-pegefelt

## Lær skrivebordet at kende

På skrivebordet i MacBook Pro kan du finde alt og gøre alt. Opbevar de programmer, du bruger oftest, i Dock nederst på skærmen. Åbn Systemindstillinger for at tilpasse skrivebordet og andre indstillinger. Klik på Findersymbolet for at få adgang til alle dine arkiver og mapper.

Menulinjen øverst indeholder praktiske oplysninger om din MacBook Pro. Klik på symbolet for Wi-Fi-status for at kontrollere status for den trådløse internetforbindelse. Du kan vha. stemmen få Siri til at hjælpe dig med at finde oplysninger og arkiver samt udføre et stort antal opgaver på din Mac.

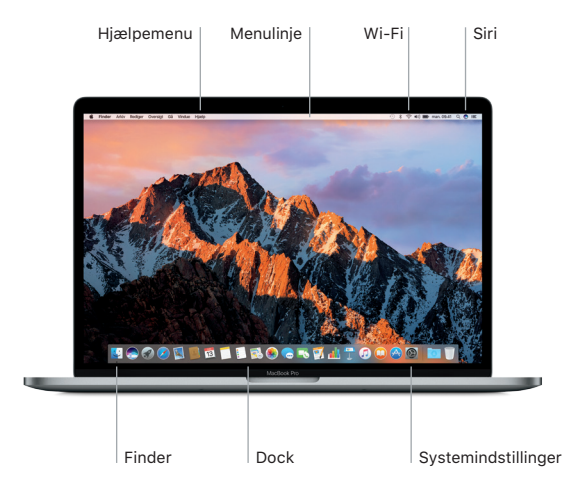

# Brug Touch Bar og Touch ID

Touch Bar øverst på tastaturet ændres dynamisk på basis af det aktuelle program og din aktuelle aktivitet. Du kan bruge velkendte bevægelser som at skubbe og trykke på linjen. Hyppigt brugte betjeningsmuligheder til systemet som lydstyrke og lysstyrke findes på kontrollinjen i højre side. Tryk eller skub på pilen ( ) for at vise eller skjule kontrollinjen.

Touch ID-føleren findes på den højre side af Touch Bar. Når du har indstillet Touch ID, kan du bruge dit fingeraftryk til at låse din MacBook Pro op og foretage indkøb fra App Store, iBooks Store, iTunes Store og mange af dine yndlingswebsteder vha. Apple Pay.

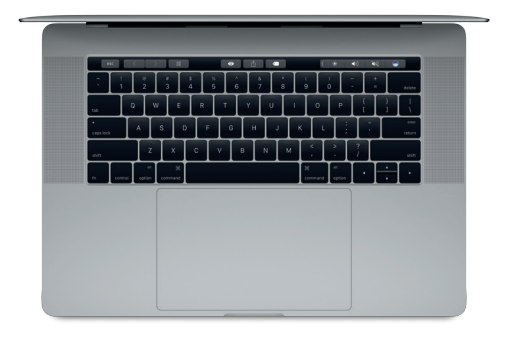

## Betjen din Mac med Multi-Touch-bevægelser

Du kan udføre mange opgaver på din MacBook Pro vha. enkle bevægelser på pegefeltet. Og med indbygget, trykfølsomt funktionalitet kan pegefeltet skelne mellem et let klik og et hårdt tryk. Du kan få flere oplysninger, hvis du åbner Systemindstillinger i Dock og klikker på Pegefelt.

- Klik på Tryk et tilfældigt sted på pegefeltet.
- **••** Sekundært klik (høireklik) Klik med to fingre for at åbne genvejsmenuer.
- ↑↑ Rul med to fingre

Før to fingre hen over pegefeltet for at rulle opad, nedad eller til siderne.

Skub for at navigere

Skub med to fingre for at blade gennem websider, dokumenter m.m.

#### Sikkerhedskopier dine data

Du kan sikkerhedskopiere din MacBook Pro trådløst vha. Time Machine med en AirPort Time Capsule (sælges separat). Åbn Systemindstillinger, og klik på symbolet for Time Machine for at komme i gang.

## Viatiat

Læs dette dokument og de vigtige oplysninger om sikkerhed i *Info om MacBook Pro*, før du begynder at bruge computeren.

## Læs mere

Du kan læse vejledningen *Vigtigt om MacBook Pro* i iBooks, hvis du åbner iBooks og derefter søger efter "Vigtigt om MacBook Pro" i iBooks Store. Du kan også finde oplysninger, se demoer og læse om funktionerne i MacBook Pro på [www.apple.com/](http://www.apple.com/dk/macbook-pro) [dk/macbook-pro.](http://www.apple.com/dk/macbook-pro)

#### Hjælp

Du kan finde svar på dine spørgsmål og instruktioner og oplysninger om fejlfinding i Mac-hjælp. Klik på symbolet for Finder, klik på Hjælp på menulinjen, og vælg Mac-hjælp eller "Udforsk Mac".

#### macOS-hjælpeprogrammer

Hvis du har et problem med Mac, kan macOS-hjælpeprogrammer hjælpe dig med at gendanne software og data fra en Time Machine-sikkerhedskopi eller geninstallere macOS og Apple-programmer. Hvis din MacBook Pro opdager et problem, kan du åbne macOS-hjælpeprogrammer ved at starte computeren igen, mens du holder tasterne Kommando og R nede.

## Support

Besøg [www.apple.com/dk/support/macbookpro](http://www.apple.com/dk/support/macbookpro) for at få teknisk support til MacBook Pro. Eller ring til 80 24 96 25. [www.apple.com/support/country](http://www.apple.com/support/country)

Nogle funktioner er ikke tilgængelige i alle lande.

TM og © 2016 Apple Inc. Alle rettigheder forbeholdes. Designed by Apple in California. Printed in XXXX. DK034-01447-A